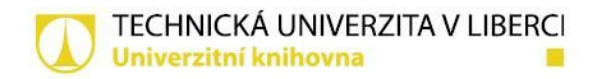

# **ZPRÁVA Z PRACOVNÍ CESTY**

# Jak vyrobit e-knihu

27.10.2015

Marta Zizienová

## Místo semináře: NTK

Seminář probíhal dle programu, prezentace by měla být dostupná. Celý workshop byl velmi detailní a lektorka (Mgr. Jílková) sdílela nejen postupy, ale také svá doporučení**.** Z hlediska UKN je zajímavé:

## **1. Autorský zákon a ekniha (zajištění licence)**

V případě dotazů týkajících se licencí je vhodné se obrátit na Mgr. Vojtu Vojtíška. MKP vytváří online databázi www.e-knihovna.cz, ta obsahuje e-knihy pro širokou veřejnost. Eknihy pod licencí zpřístupňují prezenčně na vybraných terminálech. MKP se zaměřuje na českou beletrii, přejímají i hotové e-knihy. Kritérii výběru jsou: použitelnost textu, volné dílo x vázané dílo (se souhlasem autora), atraktivita pro čtenáře. U zveřejňovaných textů je nutná důsledná kontrola, aby se nezapomnělo na všechna autorská práva (autor, ilustrátor aj.). Pokud uzavírají licenční smlouvy, pak držitelům práv neplatí. Než se začne, je nutné si obstarat licenci. Autorská práva - dílo je volné 70 let po smrti autora, nakladatelská práva jsou 50 let od vydání titulu (MKP neřeší, z knih si bere pouze text!). V 228/204 Sb. je přesně uvedeno, jak ověřit, zda je dílo osiřelé. Osiřelé dílo je nutné registrovat v databázi UHVT a pak ho knihovny mohou nevýdělečně a ve veřejném zájmu zdigitalizovat a zpřístupnit na internetu. Knihovní licence se nevztahuje na eknihy. Ohledně licenční smlouvy je nutné jednat s autorem resp. majitelem práv, uzavřít sublicenční smlouvu s nakladatelem. Předvedeny byly vzory smluv.

### **2. Formáty eknih**

MKP je dle zákona vydavatel, e-knihy musí splňovat: obálku, titulku, informace o autorských právech (dle zákona 37/1995 Sb., licence CC BY-NC-SA, CC jsou řešena v občanském zákoníku, §2358-2389), tiráž, ISBN pro každý formát. Standardně používají čtyři formáty .HTML, .PDF, .EPUB (bez DRM, protože lze jednoduše odstranit) a .PRC (.MOBI je licencované). EPUB a PRC jsou určené pro čtečky a jsou závislé na softwaru pro zobrazení (Sigil, Google Books aj.). V katalogu mají u jednotlivých formátů grafické ikony, aby čtenáři podle loga poznali, o jaký formát se jedná. 74% výpůjček jsou tištěné knihy, 18% e-knihy, 8% Kramerius, EIZ mají 0%. Náklady na výpůjčku jedné e-knihy jsou 1,78 Kč, na tištěnou je to 41,21 Kč. V prezentaci je důležitá tabulka porovnávající jednotlivé formáty. Čtenáři využívají PDF (47%), EPUB (24%), PRC (13%).

## **3. Příprava dokumentu v MS Word**

MKP nyní využívá MS Word, plánuje přejít na sázecí software Adobe InDesign. Ve Wordu je nutné pracovat se šablonami, v nich využívat nastavení stylů a vzhledu stránky. MKP má vlastní šablonu (např. velikost stránky A5, true type font Book Antiqua, doporučuje využívat open type fonty). Využívají makra pro automatickou úpravu textu a jeho kontrolu od uživatele Santiago [\(http://santiago.wz.cz](http://santiago.wz.cz/)). Vezmou knihu, naskenují, přes ABBYY Recognition Server (ABBY FineReader) se vyčte OCR vč. seznamu chyb, následně uloží jako RTF. Pak přes

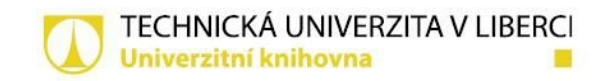

makra aplikují a upravují styly (je dobré, pokud text je co nejčistší, ale je nutné je přizpůsobit typu publikace próza, drama aj.). Styly MKP se přenášejí do EPUB (čili není třeba definovat epubovské styly). Do wordu se na závěr vloží metadata. Pak se dílo uloží jako HTML, z něj pak přes software převádějí do EPUB. V Calibre zkontrolují metadata a konvertují do EPUB vč. nastavení vzhledu, chování, nastavení stránky, obsahu. V Sigilu validují, upravují šablony a udržují štíhlou linii (aby EPUB nepřesáhl cca 6MByte), kontrolují obálku, metadata a obsah. Pro převod do PRC lze využít Kindlegen nebo Calibre (v něm opět kontrolují metadata, vzhled a chování). Výsledek je nutné kontrolovat v SW čtečkách (Google Books, Readium, ADE) a HW čtečkách (Kindle, PocketBook, eReading aj.). Doporučena byla publikace "Jak se dělá e-kniha" (ISBN 978-80-87855-15-7).

### **4. Vytvoření eknihy ve formátu epub pomocí SW Sigil**

Následovala praktická část workshopu. Kniha je naskenovaná na 600 DPI ve stupních šedi, obrázky skenují barevně a upravují ve Photoshopu (stačí i IrfanView). Pak spustí OCR a uloží výsledný produkt jako RTF (DOC prý více komprimuje obrázky, jako název souboru dávají název knihy bez diakritiky s podtržítky). Text opravují a čtou dvakrát, mají vedle sebe dva monitory (text připomínkuje ještě korektor). V horním řádku WORDu vpravo je rozklikávátko (přizpůsobit panel nástrojů rychlý přístup), vybrat "další příkazy" a přes "zvolit příkazy" přidat "karta vývojář". Přidá se vedle rozklikávátka ozubené kolečko (doplňky). Pak v ozubeném kolečku (doplňcích) v globálních šablonách a doplňcích přidat makra "jméno.dot". Přibude nová karta "doplňky". Je nutné dodržet postup při spouštění maker, je uveden na webu Santiaga. Kliknu na doplňky, v nich mám makra "knížka", nejdříve "hledání" (všechna postupně zvrchu), pak "styly" - "odstranění textových polí" (problémem jsou plovoucí obrázky, tabulky, genealogické stromy - ty vkládají jako obrázky). Doporučuje mít ve Wordu zapnuté skryté znaky. Cílem je dostat co nejčistší prostý text. Před každým spuštěním dalšího makra je nutné začít úplně na začátku textu. Nedoporučuje automaticky nahrazovat slova a znaky, je nutné je porovnávat s knihou. Po každém makru je doporučeno si text uložit. Doporučuje si připnout pracovní nástroj "styly" a v něm zkontrolovat, jaké styly jsou použité. Při první kontrole nedoporučuje ověřovat text v knize (až při kolaci). Při kolaci si vezmeme text a zdrojovou knihu a porovnáváme obě, zároveň lze provádět stylaci textu (případně je možné stylovat až po korektuře, styl zakládám přes označený naformátovaný text a pravé tlačítko -> styly; text dávají do bloku). Pokud se jedná o převážný text, lze celý text nastylovat jako text a pak dostylovat nadpisy. Pokud chci změnit hromadně styl např. u nadpisů určité úrovně, mohu si najít všechny výskyty jednoho stylu a nahradit je vlastním připraveným stylem. (Je vhodné styly definovat podle typografických doporučení.) Přes doplňky -> organizátor lze styly kopírovat (vytvořit šablonu a následně stejné styly používat u stejných typů dokumentů). Následně provádí kontrolu korektor. Doporučuje pro obálku využít místo konce stránky rozdělení na oddíly, obálky mají připravené v InDesignu (od grafiků), doporučuje dělat obrázky v 200 DPI, na obálku mít připravený zvláštní styl, aby se nevkládal do obsahu. Následně vkládají obsah (karta reference, obsah, vložit obsah). Následně vkládají tiráž (také jako zvláštní oddíl). Na závěr se vkládají čísla stránek (nečísluje se obálka a tiráž). Následně vkládají metadata (v soubor > informace o dokumentu). Pak uložit jako "webová stránka zjednodušený formát". (Doporučuje nejdříve odstranit obrázky.)

#### **5. Editace a konverze pomocí SW Calibre a Kindlegen**

Spustíme Calibre (v nastavení generic, generic). Nedoporučuje automaticky aktualizovat na novější verze (až když jsou otestované). Html soubor přetáhneme do okna Calibre. Nejdříve se upravují / kontrolují metadata (autor, název, doplňují ISBN pro daný formát, doplňují datum do vydáno, doplňují vydavatele. Následně "převést knihy" (vpravo nahoře vybíráme

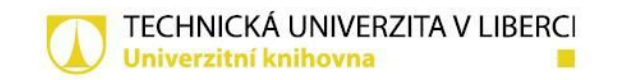

výstupní formát EPUB; ve vzhledu a chování nastavují rodinu písem Book Antiqua a vstupní kódování utf-8). V nastavení stránky lze zvolit výstupní formát (používají také pro formát Kindle). Ve výstup epub zadávají "žádná výchozí obálka" a "žádná obálka SVG". Potvrdíme ok a konverze se provádí. Následně EPUB otevřou v Sigilu, lze doplnit obrázky. Lze si zobrazit kód ikonou "pohled na kód" a zkontrolovat metadata a styly (v kódu je nutné nahradit nebo vymazat styly Calibre a převést na požadované). Je nejlepší si znovu nastylovat nadpisy a pak znovu vytvořit obsah (jinak by obsah nebyl validní; šlo by řešit skriptem). Následně se vkládají obrázky, u nich je třeba v kódu doplnit metadata. Doporučuje mít obrázky předem ve správném formátu a velikosti (ne příliš veliké). Obálka se vkládá přes nástroje > přidat obal. Poté se vkládá obsah (nástroje > obsah). V nástrojích > editor popisu nahrazují výrobce knihy a identifikátor. Následně je třeba zkontrolovat pomocí "schválit epub pomocí FlightCrew" (poslední ikona vpravo nahoře), na základě kontroly vyběhne seznam chyb a ty vyřeším (true type font, body aj., řešení těchto problémů je většinou možné najít na internetu). Doporučuje ještě validovat přes validátor IPDF (na [http://validator.idpf.org/\)](http://validator.idpf.org/). Doporučuje soubor dělit na více částí (max. 200 kB). Následně soubor nahrají do čtečky a zkontrolují, zda je vše OK. V Calibre z tohoto souboru vytvoří MOBI (čili PRC, v nastavení se vybírá Kindle, ve výstupním formátu MOBI). V Kindlegen stačí přetáhnout EPUB na ikonu Kindlegenu, MOBI se vytvoří automaticky je stejné složce, odkud byl přetažen EPUB.

#### **6. Dotazy**

Jednu knihu dělají cca 5-7 dní (cca 100-150 stran, 1 pracovník na text, 1 pracovník na obrázky, není zahrnutá korektura). MKP má kompletně popsané návody, postupy lze s MKP konzultovat (s Mgr. Jílkovou).

Zpracovala: Marta Zizienová